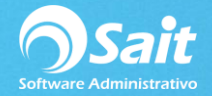

## **Definir Motivos de Cancelación**

Al momento de cancelar o realizar devoluciones debemos seleccionar el motivo, en SAIT ya contamos con un catálogo de motivos por default. Pero en ocasiones es necesario definir algún motivo más específico según las necesidades de la empresa, en caso de ser necesario agregar o modificar algún motivo siga las siguientes instrucciones.

## 1. Entrar a SAIT e ir a Utilerías / Configuración General del Sistema / Clic en **[Motivos de Cancelación]**

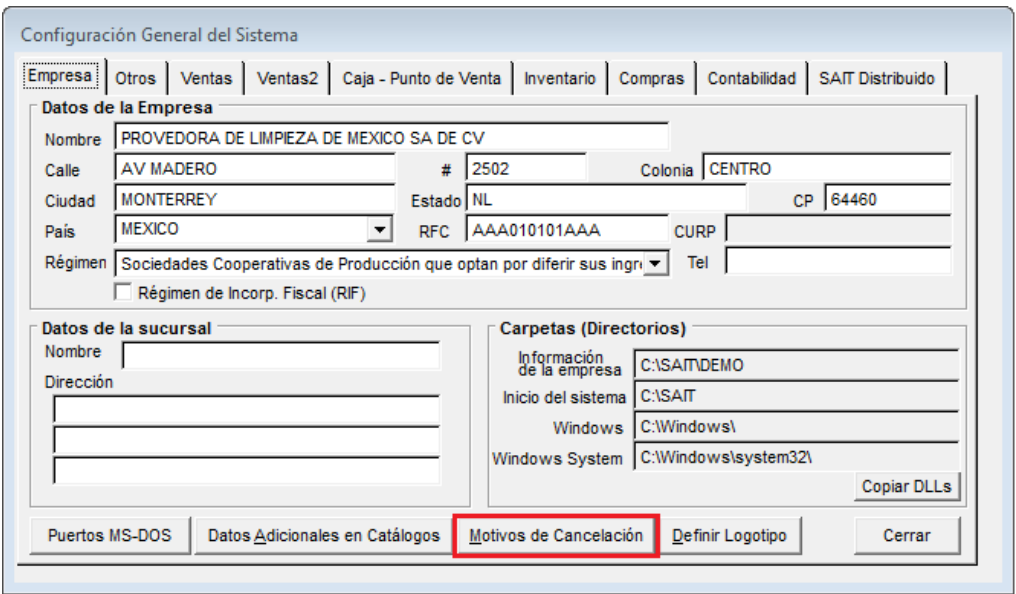

Los folios de las claves están ordenados de la siguiente manera:

- Del 1 al 19 motivos de cancelación para módulo Ventas.
- Del 20 al 39 motivos de cancelación para módulo de Inventarios.
- Del 40 en adelante motivos de cancelación para módulo de Compras.

Recomendamos seguir con la misma estructura.

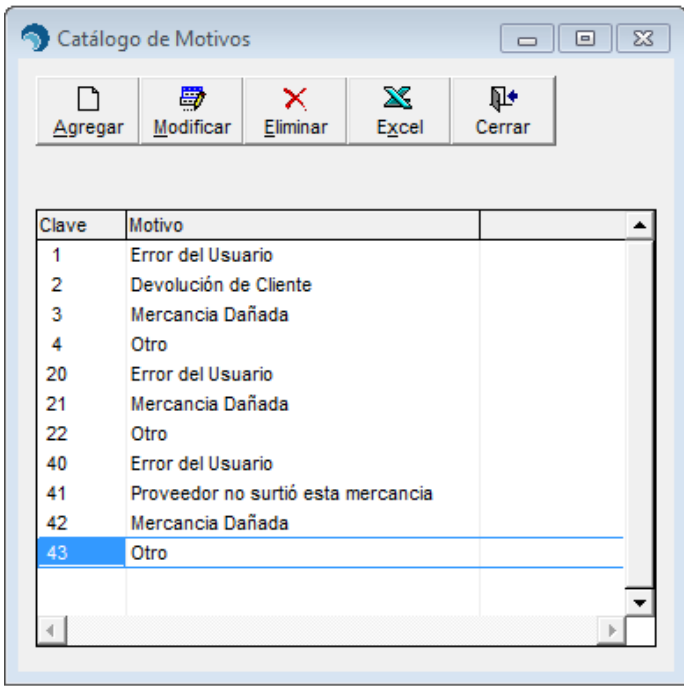

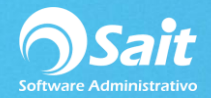

2. Para agregar uno nuevo, de clic en **[Agregar]**

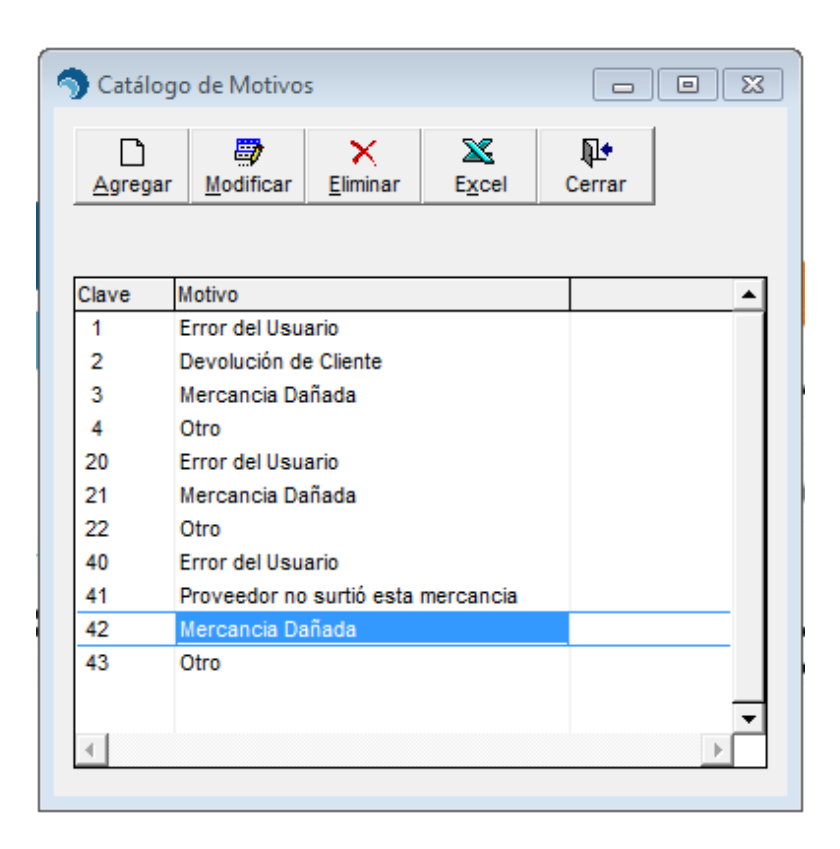

3. Definimos la descripción del motivo de cancelación, agregamos la clave según el módulo al que pertenezca (en este caso clave 5 ya que queremos utilizarlo en el módulo de ventas) y seleccionamos el módulo.

Clic en **[Agregar]**

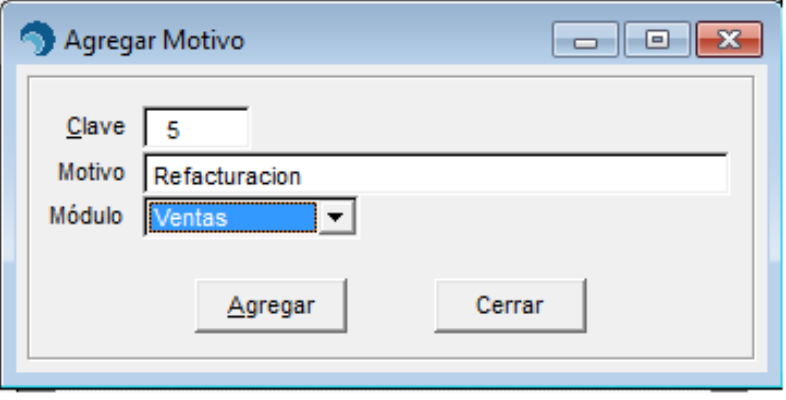

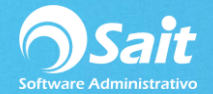

4. Listo, desde ahora si consultamos algún documento desde el módulo de ventas y damos clic en [Cancelar] en las opciones del motivo de cancelación nos aparecerá el motivo recién agregado el cual definimos como "Refacturación".

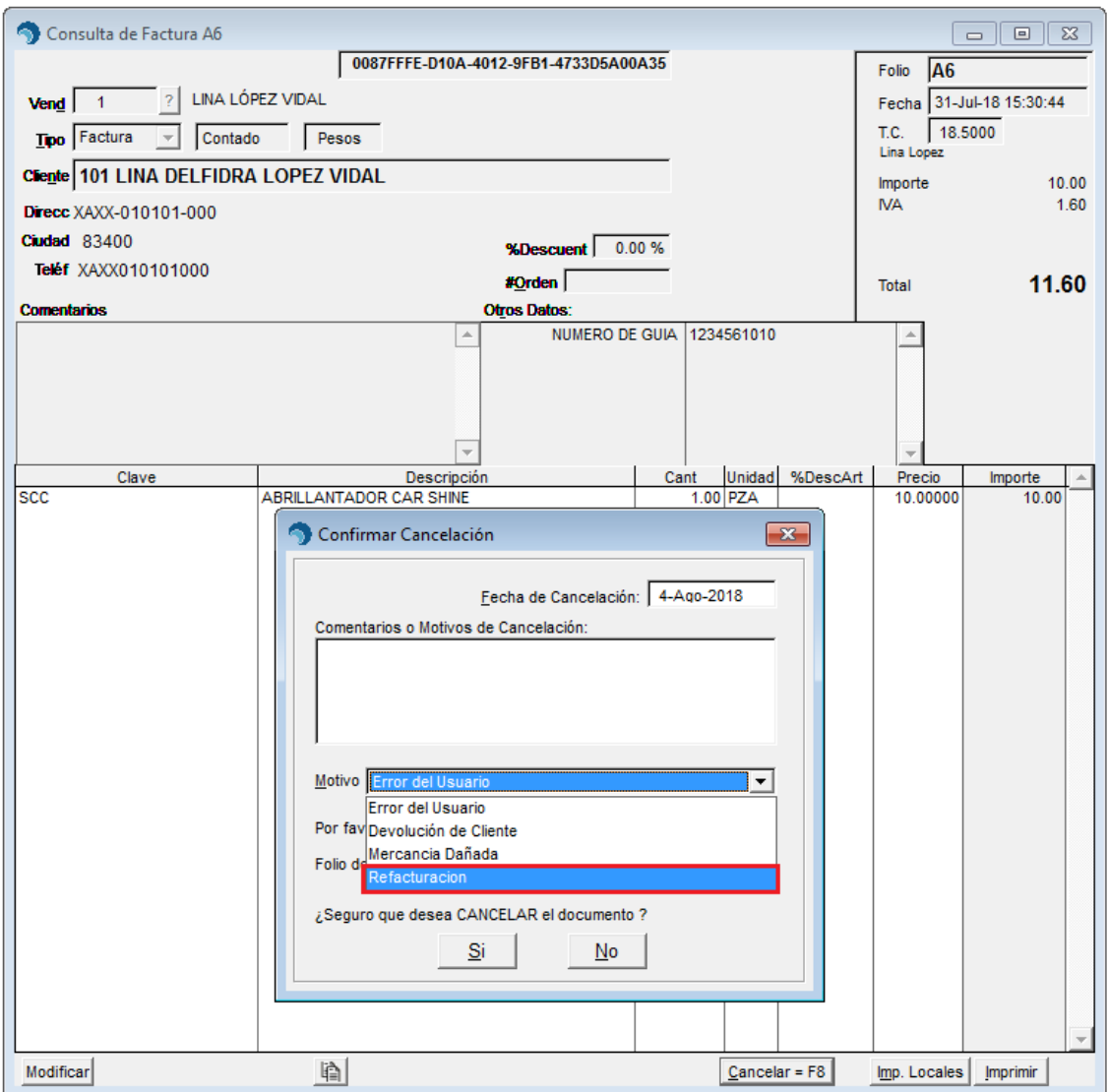